日本化粧品工業会会員サービスマニュアル

Ver.230828

日本化粧品工業会 事務局

# 目次

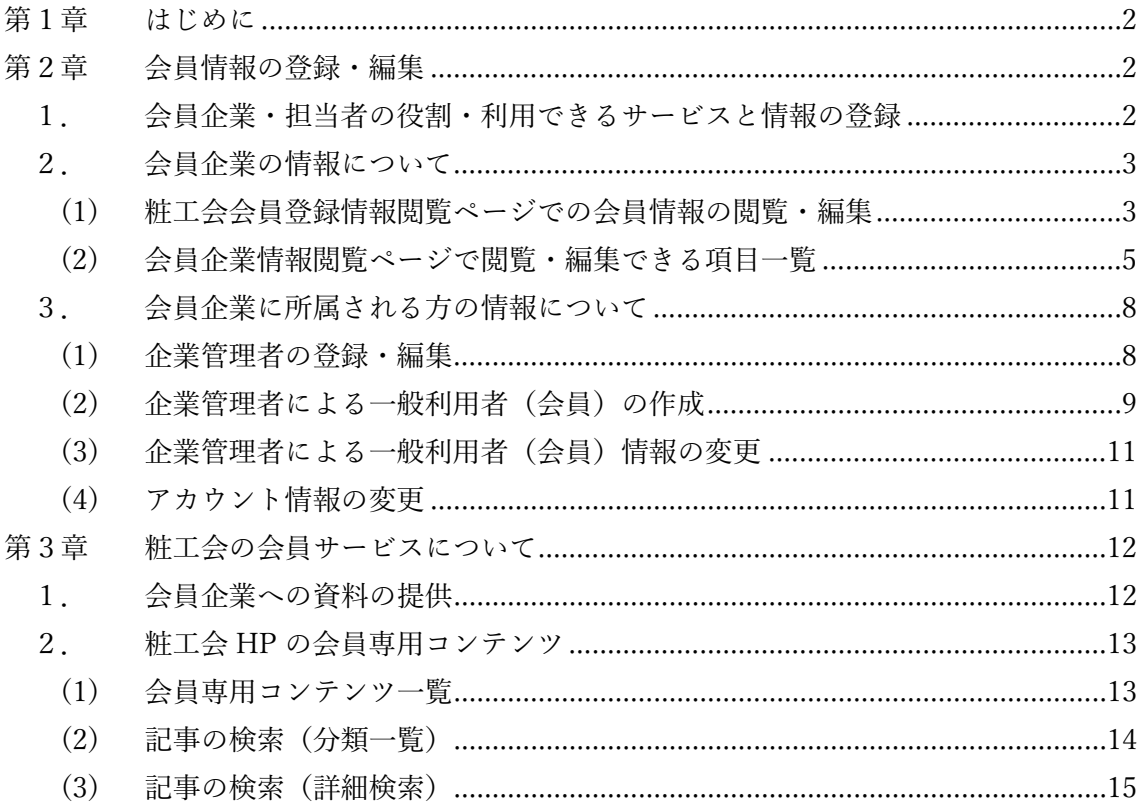

<span id="page-1-0"></span>第1章 はじめに

本書は日本化粧品工業会(以下、粧工会)会員企業及び会員企業に所属される方に向け た、粧工会ホームページ ([https://www.jcia.org](https://www.jcia.org/) 以下、粧工会 HP) の利用を含む、粧工会 サービスのマニュアルになります。

<span id="page-1-1"></span>第2章 会員情報の登録・編集

<span id="page-1-2"></span>1.会員企業・担当者の役割・利用できるサービスと情報の登録

粧工会のサービスをご利用いただく前に、会員各位には企業情報及び担当者情報(各区 分に対する情報)を登録いただく必要がございます。

登録いただく区分ごとの、役割と利用いただけるサービス及び情報の登録・変更は表1 のようになります。なお、担当者情報については、区分毎に必ずしも別々の方を登録いた だく必要はありません。

| 分<br>区 | 複数名           | 役割          | 利用できるサービス   | 情報の登録・変更    |
|--------|---------------|-------------|-------------|-------------|
| 会員代表者  | $\times$      | 当会に対してその権   | 総会への参加(正会   | 初期情報:粧工会入   |
| 1      |               | 利を行使する代表者   | 員・原料部会員)    | 会時に登録       |
|        | $\times$      | 粧工会からの連絡窓   | 会員情報の確認及び   | 変更:会員企業情報   |
| 窓口担当者  |               | 口·資料送付宛先    | 変更          | 閲覧ページから     |
|        |               | (書面の場合)     |             |             |
|        | $\triangle^2$ | 粧工会会費請求の受   |             |             |
| 会費請求先  |               | 取先          |             |             |
| 企業管理者  | $\times$      | 粧工会 HP のコンテ | 粧工会 HP の会員専 | 初期情報:粧工会入   |
|        |               | ンツを利用するアカ   | 用コンテンツの利用   | 会時に入手後、粧工   |
|        |               | ウントの管理      | 一般利用者アカウン   | 会会員専用 HP から |
|        |               |             | トの作成、修正及び   | 登録          |
|        |               |             | 削除          | 変更:粧工会会員専   |
|        |               |             |             | 用 HP から     |
| 一般利用者  | $\bigcap$     | 粧工会 HP のコンテ | 粧工会 HP の会員専 | 企業管理者が登録・   |
|        |               | ンツを利用するアカ   | 用コンテンツの利用   | 変更(一部、一般利   |
|        |               | ウント         |             | 用者自身が変更可    |
|        |               |             |             | 能)          |
|        |               |             |             |             |

表 1 企業又は担当者情報の登録一覧

<span id="page-1-3"></span><sup>1</sup> [日本化粧品工業会規約第](https://www.jcia.org/user/common/download/jcia/agreement.pdf)6条・第24条をご確認下さい。

<span id="page-1-4"></span><sup>2</sup> メールで請求書をお受けになられる場合、3か所まで送信先を登録いただけます。

<span id="page-2-0"></span>2.会員企業の情報について

<span id="page-2-1"></span>(1) 粧工会会員登録情報閲覧ページでの会員情報の閲覧・編集

会員企業に関する情報は、粧工会会員登録情報閲覧ページから閲覧・編集いただけます。 本ページは Toyokumo kintoneApp 認証を利用しており、以下の URL からご利用いただけ ます。

<https://account.kintoneapp.com/login>

認証画面が表示されますので、「メールアドレスでログイン」を選択してください。

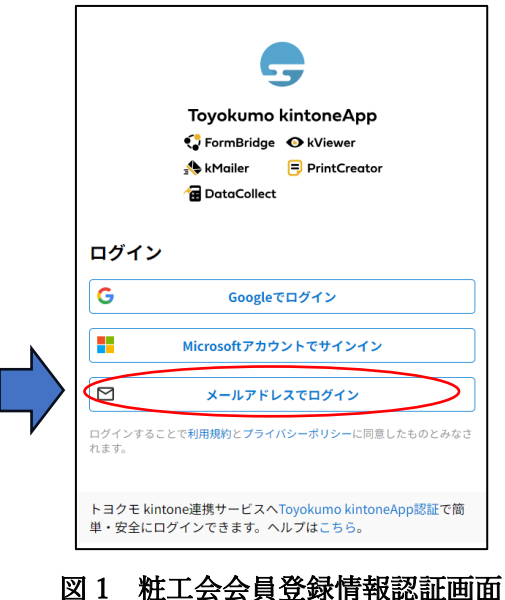

メールアドレスは、ご登録いただいている窓口担当者のメールアドレスをご入力くださ い(図2)。

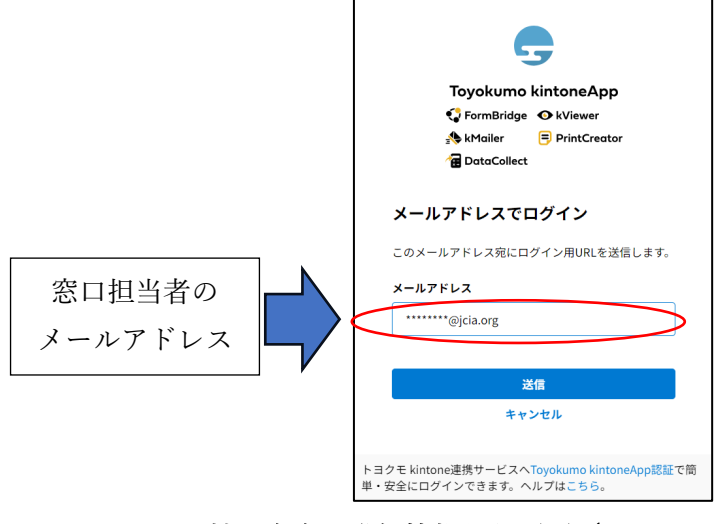

図 2 粧工会会員登録情報認証画面(メールアドレスの入力)

送信ボタンを押すと、窓口担当者にログインメールが届きますので、 「Toyokumo KintoneApp にログイン」のリンクをクリックします(図3)。

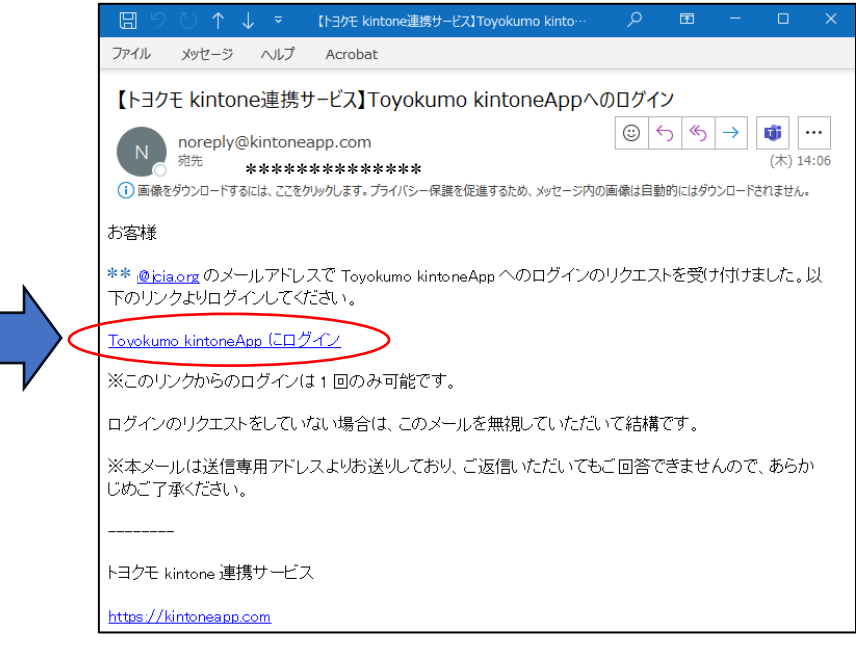

### 図 3 粧工会会員登録情報認証(ログインメール)

Toyokumo kintoneApp から、「粧工会会員登録情報」を選びます(図4は正会員の場合 です)。

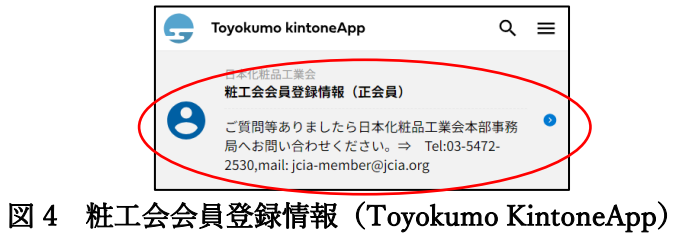

図5が表示されますので、左端のノートのアイコンをクリックすると詳細が表示されま す。

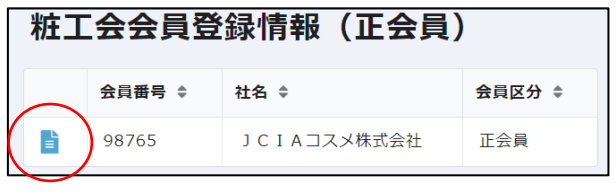

図 5 粧工会会員登録情報(入口)

図6のように、登録情報が表示されます。また、粧工会会員登録情報閲覧ページ画面右 上のペンマークのアイコンから、登録情報を編集いただけます。

## 粧工会会員登録情報 (正会員)

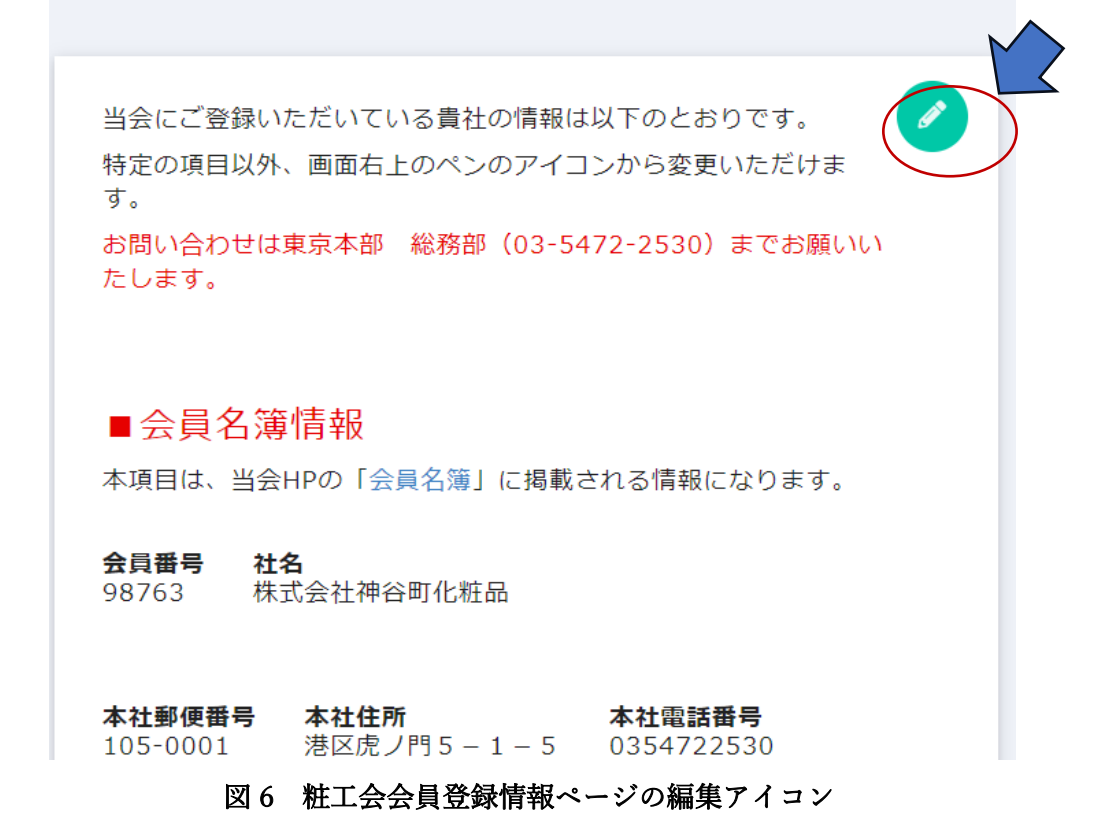

<span id="page-4-0"></span>(2) 会員企業情報閲覧ページで閲覧・編集できる項目一覧 会員企業情報閲覧ページで閲覧・編集いただける項目は表2のとおりです。

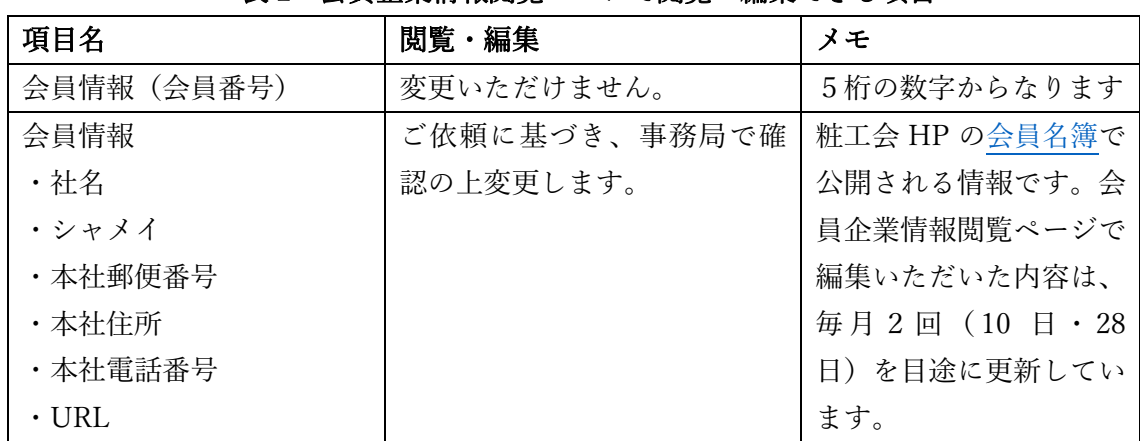

#### 表 2 会員企業情報閲覧ページで閲覧・編集できる項目

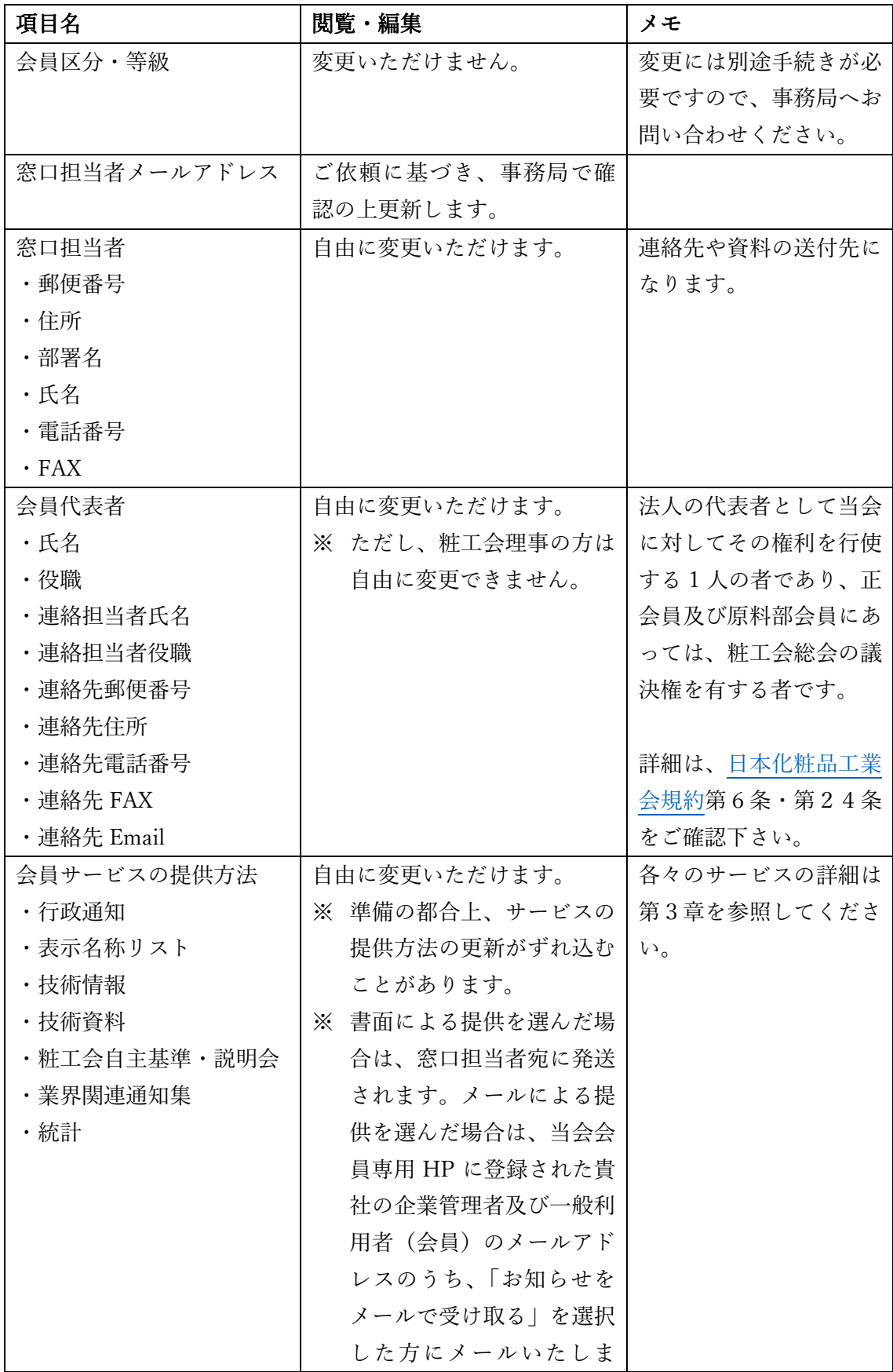

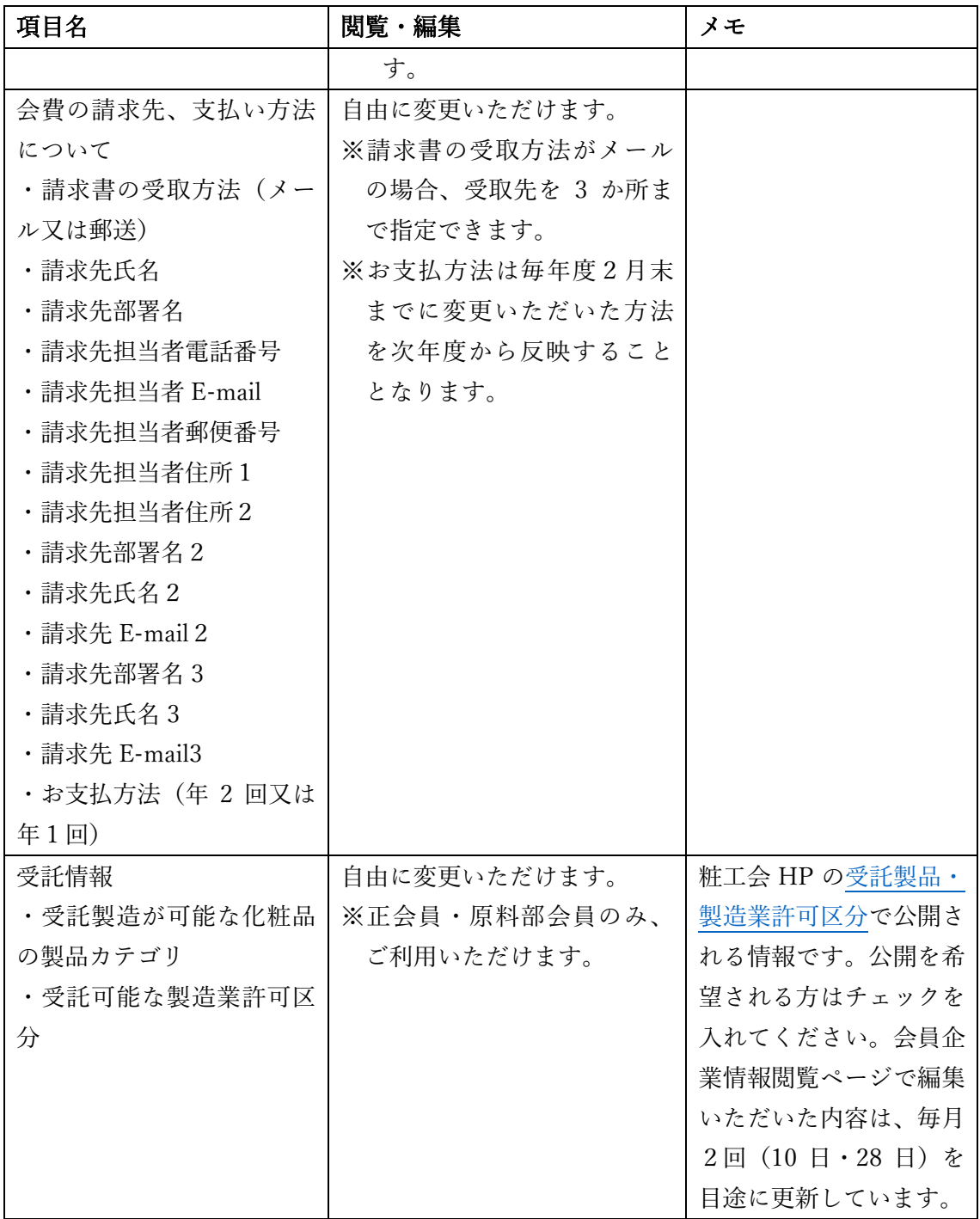

<span id="page-7-0"></span>3.会員企業に所属される方の情報について

粧工会 HP 上の会員専用コンテンツをご利用いただく場合は、会員企業に所属される方 の情報を粧工会 HP 上でご登録いただく必要があります。

粧工会にご入会いただくと、粧工会 HP の企業管理者用のアカウントが届きますので、 企業管理者の情報を登録のうえ、ご利用ください。また、企業管理者以外の方が粧工会 HP をご利用いただく場合、一般利用者アカウントを自由に追加してご利用いただくこと も可能です。

<span id="page-7-1"></span>(1) 企業管理者の登録・編集

粧工会にご入会いただくと、粧工会 HP の企業管理者用のアカウント(企業仮管理者ア カウント)が届きます。粧工会 HP ([https://www.jcia.org](https://www.jcia.org/)) を開き、画面上部の「会員専 用ページ | のリンク (図7-1) からログイン画面を表示させます (図7)。ログイン ID (図7-②)とパスワード(図7-③)を入力し、ログイン(図7-④)いただくと、 「企業編集」画面が表示されるため、ここで企業の管理者情報を編集します(図8)。

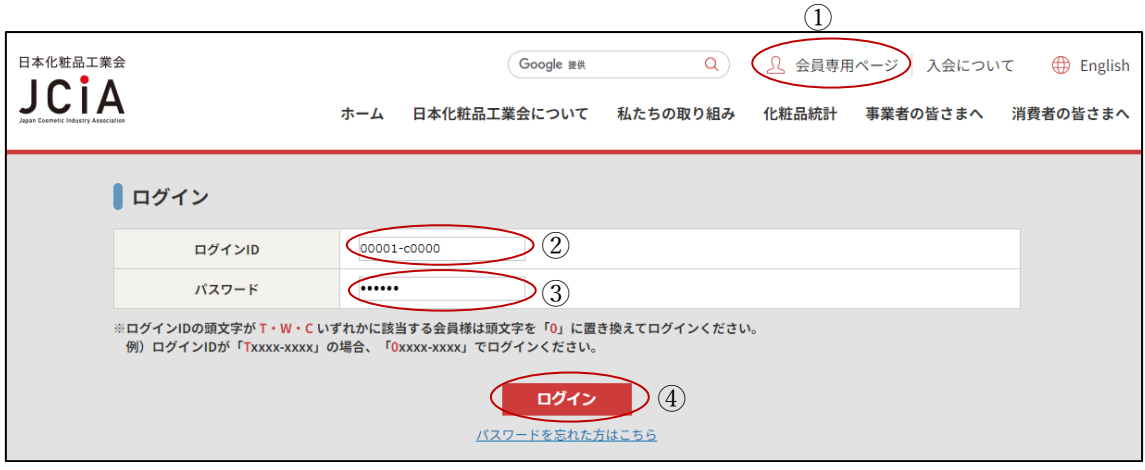

図7 粧工会 HP ログイン画面

企業管理者の情報を入力(図8-①)し、更新ボタン(図8-②)をクリックします。 企業情報(図8-③)に誤りがある場合は、前述の会員企業情報閲覧ページから変更いた だけます。

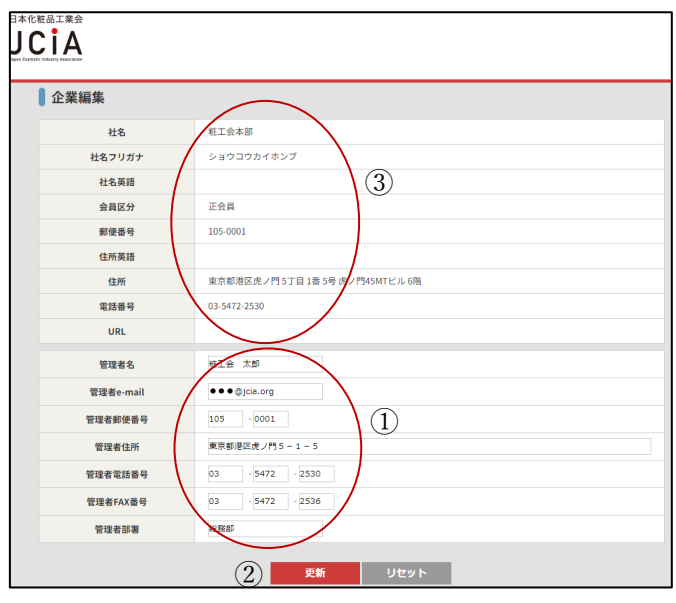

図 8 企業管理者情報編集画面

図8で登録されたメールアドレス宛に図9の「[JCIA On-Line]アカウントの送信」と題 するお知らせメールが届きますので、ログイン ID (図9-①) とパスワード (図9-2) を用いて、図7 粧工会 HP ログイン画面からログインいただくことで、「企業管理者」と して粧工会 HP をご利用いただくことができます。

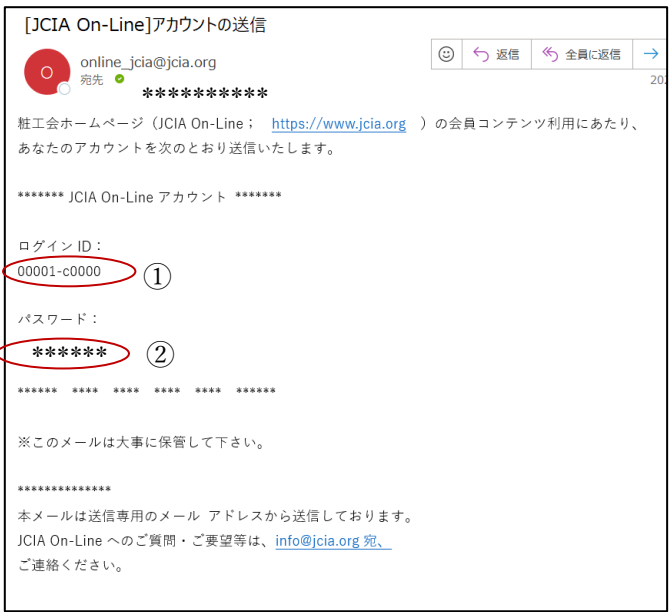

### 図 9 粧工会 HP アカウントのお知らせメール

<span id="page-8-0"></span>(2) 企業管理者による一般利用者(会員)の作成

粧工会 HP の会員専用コンテンツや粧工会からのお知らせを複数名でご利用いただく場

合、粧工会 HP のアカウントを作成の上でご利用ください(作成できるアカウントの数に 制限はございません)。

粧工会 HP のアカウントを作成するには、「企業管理者」でログイン後、画面上部右上の 「管理者メニュー」(図 10-(1)) から「ユーザー」(図 10-(2)) を選び、ユーザー画面 (図 10)を表示後、「新規作成」(図 10-③)をクリックします。

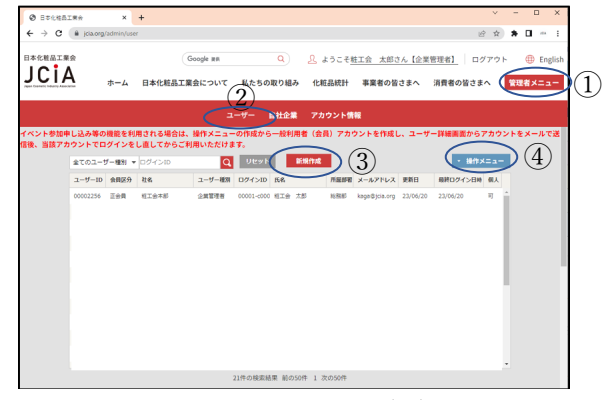

図 10 ユーザー画面

ユーザー新規作成画面(図 11)が表示されますので、必要事項を記入のうえ、「登 録」(図11-3)をクリックしてください。

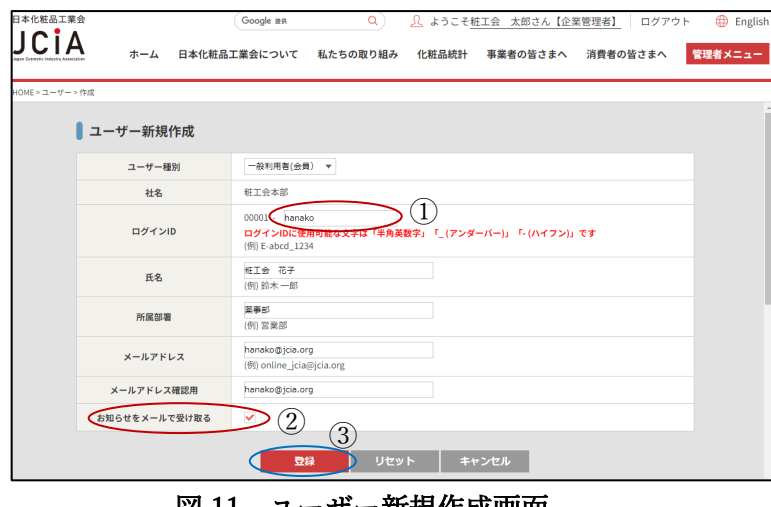

図 11 ユーザー新規作成画面

- 1)「ログイン ID」(図 11-①)は XXXXX-\*\*\*\*\*になります。先頭から 5 文字の数 字 XXXXX は各社の会員番号、6 文字目はハイフンとなるため、6文字目までは 固定です。7文字目以降(\*\*\*\*\*の部分)は自由に採番・命名いただけます。
- 2)「お知らせをメールで受け取る」(図 11-②)にチェックを入れていただくと、 月2回(毎月1日・16日)発行する粧工会のメルマガのほか、会員サービスの 提供方法で「メール」を選んだ項目のメールが適宜届きます。詳細は第3章の会 員サービスの項をご確認下さい。

「登録」後に表示される「ユーザー詳細」画面(図 12)の下部「アカウントをメー ルで送信」(図 12-1) をクリックすることで、上記メールアドレスあてにログイン ID とパスワードが送信されます(図9参照)。

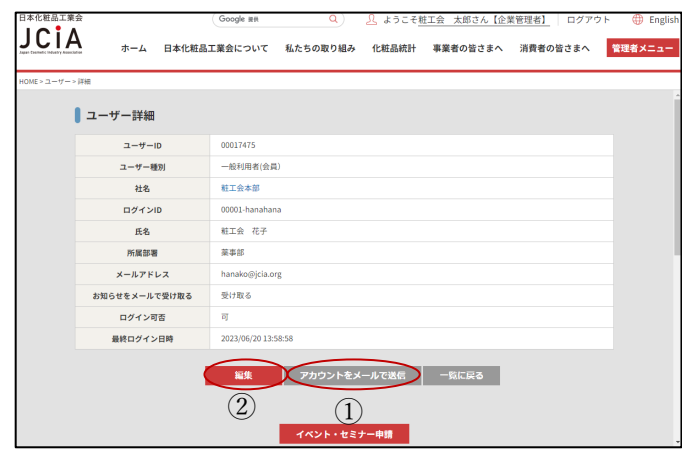

図 12 ユーザー詳細画面

<span id="page-10-0"></span>(3) 企業管理者による一般利用者(会員)情報の変更

一般利用者(会員)の情報を変更するには、ユーザー画面(図 10)から変更したいユー ザーを選び、画面右上の「操作メニュー」(図 10-④)から「編集」を選ぶことで、当該 ユーザーの詳細画面(図 12)を開きます。さらに、ユーザー詳細画面の「編集」ボタン (図 12-②)を押すことで、登録されている一般利用者(会員)の情報を編集することが 可能です。編集できる項目は表3のとおりです。

| 項目名           | 変更可否 |
|---------------|------|
| 氏名            |      |
| 所属部署          |      |
| メールアドレス       |      |
| パスワード         | X    |
| お知らせをメールで受け取る |      |
| ログイン不可        |      |

表 3 企業管理者が編集できる自社の一般利用者(会員)の項目一覧

<span id="page-10-1"></span>(4) アカウント情報の変更

各画面上部にある「ようこそ(名前)さん【アカウントの種類】」のリンクから、自分 自身のユーザー詳細画面(図 12)を見ることができます。そこから、自分自身の情報を編 集可能です(図 12-2)。なお、アカウントの種類によって、自身で変更できる項目には

| 項目名     | 企業管理者     | 一般利用者(会員) |
|---------|-----------|-----------|
| 氏名      |           | $\times$  |
| 所属部署    | r e       | $\times$  |
| メールアドレス |           | $\times$  |
| パスワード   |           |           |
| お知らせをメー |           |           |
| ルで受け取る  |           |           |
| ログイン不可  | $\times$  | $\times$  |
|         | (常にログイン可) |           |

表 4 自身で変更できる項目一覧

<span id="page-11-0"></span>第3章 粧工会の会員サービスについて

粧工会から会員企業へ提供されるサービスは、会員企業単位で提供される資料と、もっ ぱら HP を介して会員企業に所属される方に個別に提供されるサービスに大別されます。

<span id="page-11-1"></span>1.会員企業への資料の提供

会員企業の方へ提供する資料には多種多様なものがありますが、粧工会ではこれらを大 きく7つに分類しています(表 5)。

| 資料名      | 容<br>内                | 頻<br>度 |
|----------|-----------------------|--------|
| 行政通知     | 行政通知・案内               | 適宜     |
| 化粧品の成分表示 | 粧工会発行の化粧品の成分表示名称リスト   | 年2回    |
| 名称リスト    |                       |        |
| 技術情報     | 粧工会発行の技術情報            | 年10回   |
| 技術資料     | 粧工会発行の技術資料            | 不定期    |
| 粧工会自主基準・ | 粧工会発行の自主基準や説明会のご案内    | 不定期    |
| 説明会      |                       |        |
| 業界関連通知集  | 適宜提供している関係官庁、団体等の通知をま | 年1回    |
|          | とめたもの                 |        |
| 統計       | 厚生労働省、経済産業省生産出荷統計・財務省 | 年14回   |
|          | 輸出入統計などをまとめたもの        |        |

表 5 会員企業に提供する資料一覧

会員企業からは、上記の資料ごとに、粧工会からの資料の提供方法を、以下の3つ からいずれかをお選びいただけます。また、それら資料の提供先は、提供方法により 異なります (表6)。

| 提供方法 | 提供先                                 |
|------|-------------------------------------|
| 書面   | 会員企業の窓口担当者の方に発送します。→第2章2(2)参照       |
| メール  | 粧工会 HP に登録いただいている企業管理者及び一般利用者(会員)のう |
|      | ち、「お知らせをメールで受け取る」方にメールします。→第2章3参照   |
| なし   | 粧工会 HP にてご確認いただきます。                 |

表 6 資料の提供方法

<span id="page-12-0"></span>2. 粧工会 HP の会員専用コンテンツ

会員企業に提供させていただく資料は、あわせて、粧工会 HP に掲載しています。会員 専用コンテンツを粧工会 HP 上でご利用いただくには、第2章の3の情報登録が必要です。

<span id="page-12-1"></span>(1) 会員専用コンテンツ一覧

粧工会 HP の会員専用コンテンツは下表のとおりです。

| 会員専用コンテンツ       | 説明                        |
|-----------------|---------------------------|
| 広告表現検索システム      | 化粧品広告審査会にて審査された広告表現を検索・   |
|                 | 閲覧いただけるシステムです。            |
| お客様対応事例閲覧システム   | 会員企業の消費者対応部門から寄せられた各社の対   |
|                 | 応事例をお申し出分類別に検索・閲覧できるシステ   |
|                 | ムです。                      |
| 官公庁通知           | 行政等からの通知、技術情報の記事、粧工会自主基   |
| 技術情報            | 準などを閲覧できます。               |
| 粧工会自主基準         |                           |
| 国際ニュースレター       |                           |
| 資料ダウンロード        | 会員向けに公開されている統計、会報等を PDF に |
|                 | てダウンロードできます。              |
| イベント・セミナー       | イベント・セミナーへの参加申込方法やアカウント   |
|                 | 作成等に関してご案内いたします。          |
| 化粧品GMPに係る輸出用化粧品 | 輸出用化粧品の証明書についてご案内しています。   |
| 等の証明書の発給(ログイン時の | 特に、会員限定となる化粧品 GMP に関わる証明書 |
| み表示)            | についてはログインが必要です。           |
| 通知等送状リスト        | 書面で情報提供した内容を Web で確認いただけま |
|                 | す。                        |

表 7 会員専用コンテンツと掲載箇所

<span id="page-13-0"></span>(2) 記事の検索(分類一覧)

上述の行政通知、技術情報等の粧工会 HP の資料は、官公庁通知・技術情報などからな る、8 千件弱のデータベースとなっています。

資料は、以下の8つの分類(表8)が割り当てられています。各々の分類は細分化され、 階層構造となっています。

| コード           | 分類名      |  |
|---------------|----------|--|
| A             | 国・地域     |  |
| $\mathcal{C}$ | 原料分野     |  |
| E             | 有用性      |  |
| Ī             | 知的財産情報   |  |
| М             | 評価法      |  |
| P             | 製品に関する情報 |  |
| R             | 規制情報     |  |
| S             | 安全性情報    |  |

表 8 "記事"の分類

(分類から記事を検索・表示する方法)

- 1."記事"(<https://www.jcia.org/admin/information/>)を開く
- 2.画面右上の「操作メニュー」から「分類」を選ぶ

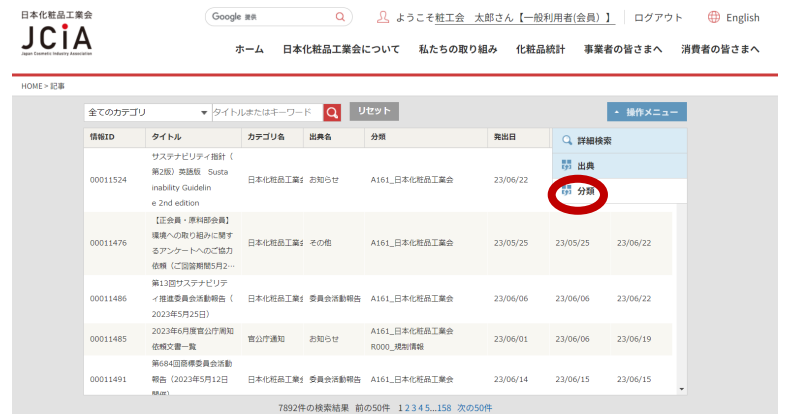

3."分類"画面が表示されるので、画面左上の「ツリー選択絞込モード」にチェックを入 れる。

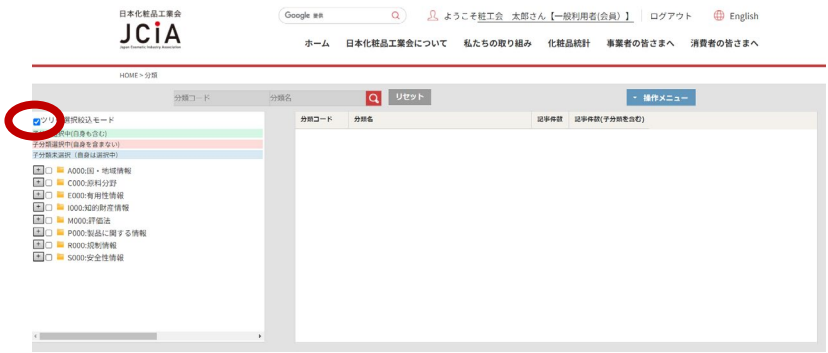

4.画面左側の分類コードツリーにチェックを入れると、画面右側の分類コード一覧に、 該当する記事が表示されるので、記事件数をクリックする。

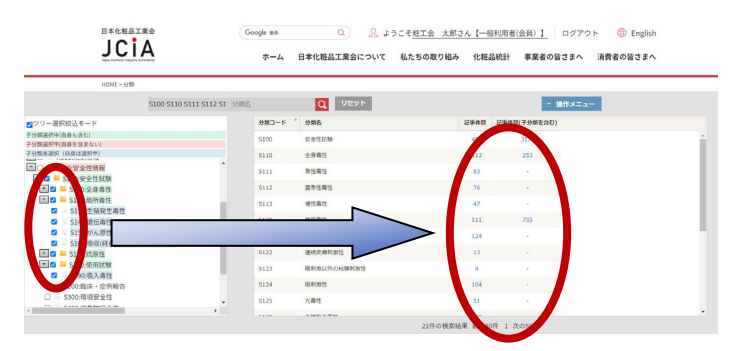

<span id="page-14-0"></span>(3) 記事の検索(詳細検索)

(記事を詳細検索し表示する方法)

- 1."記事"(<https://www.jcia.org/admin/information/>)を開く
- 2.画面右上の「操作メニュー」から「詳細検索」を選ぶ

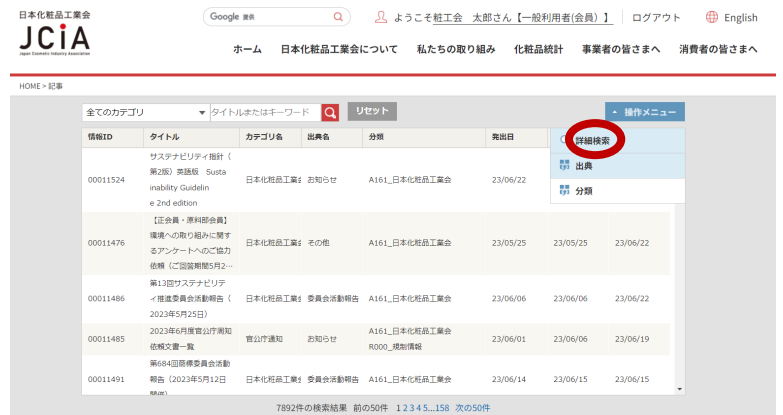

3.詳細検索画面が表示されるので、条件を入れて「検索」する。

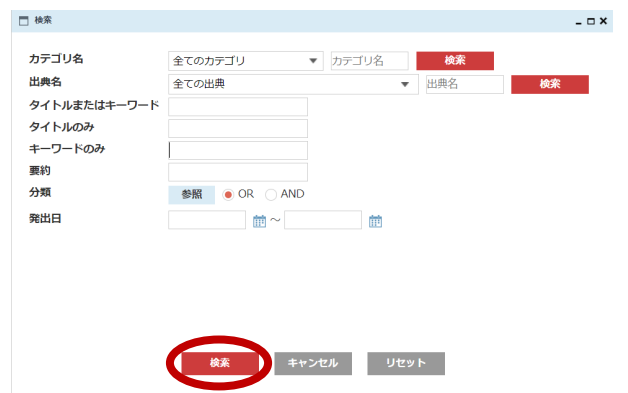

例として、上記詳細検索画面から、キーワードに「エキス」を含み、分類が製品 「P320\_スキンケア製品」かつ安全性「S200\_臨床・症例報告」の文献を検索します。

4."キーワードのみ"に「エキス」を入力し、分類の欄の「AND」を選択し「参照」をク リックする。

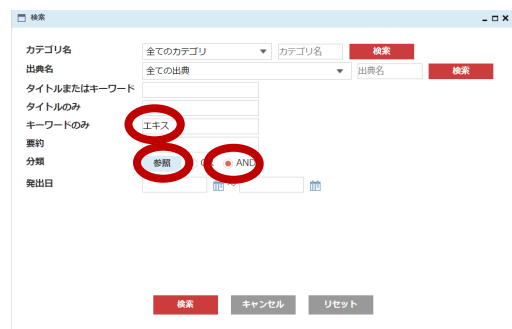

5."登録"ウィンドウの中から、検索したい分類にチェックを入れ、同ウィンドウ内下部 の「登録」をクリックする。

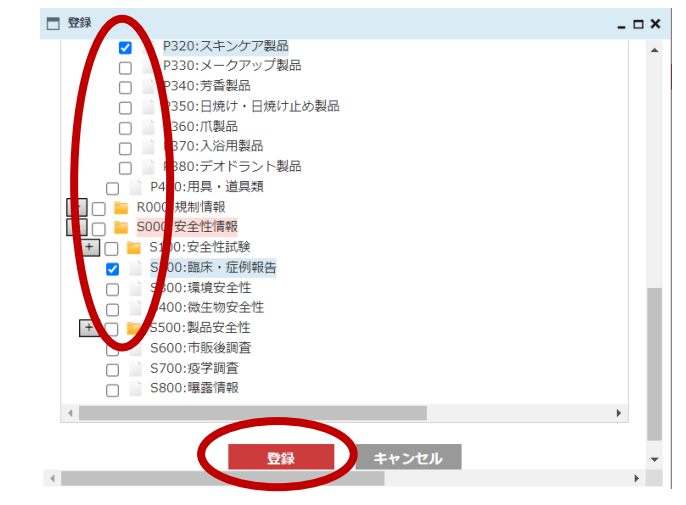

6."検索"ウィンドウに戻るので、同ウィンドウ内下部の「検索」をクリックする。

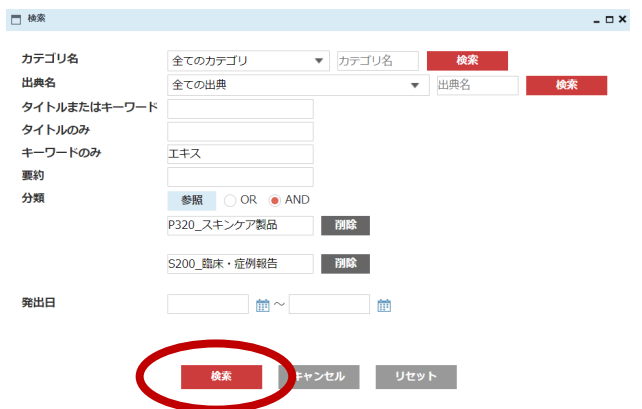